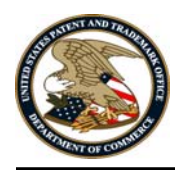

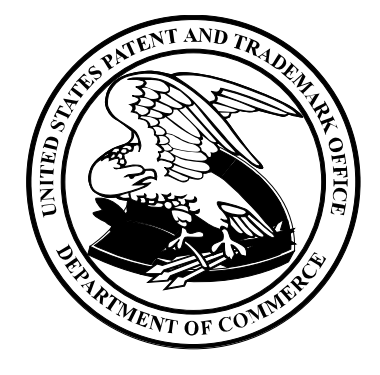

## **User's Manual/Quick Reference Guide**

**for** 

**Checker 4.4.6**

Approved by:

Program Manager Date

Robert Vanni 12/3/2010

Prepared for: United States Patent and Trademark Office

 Prepared by: Computer Sciences Corporation 2051 Jamieson Avenue - Suite 500 Alexandria, Virginia 22314

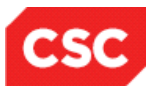

**This document contains no proprietary content. The USPTO has complete freedom to distribute the document, to whomsoever including other companies, foreign governments, foreign nationals, and academia.** 

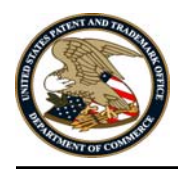

# **Table of Contents**

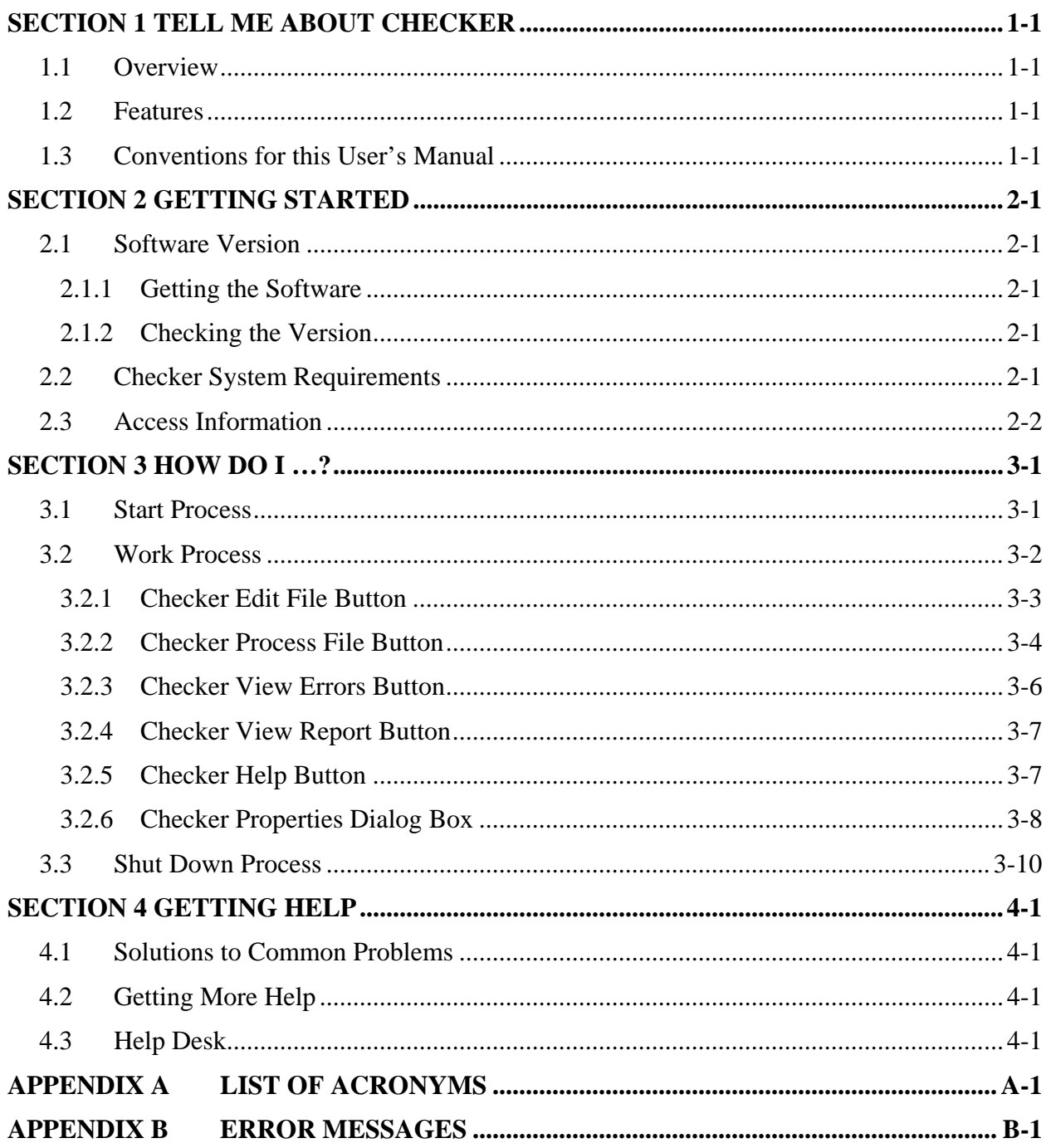

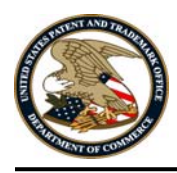

# **List of Figures**

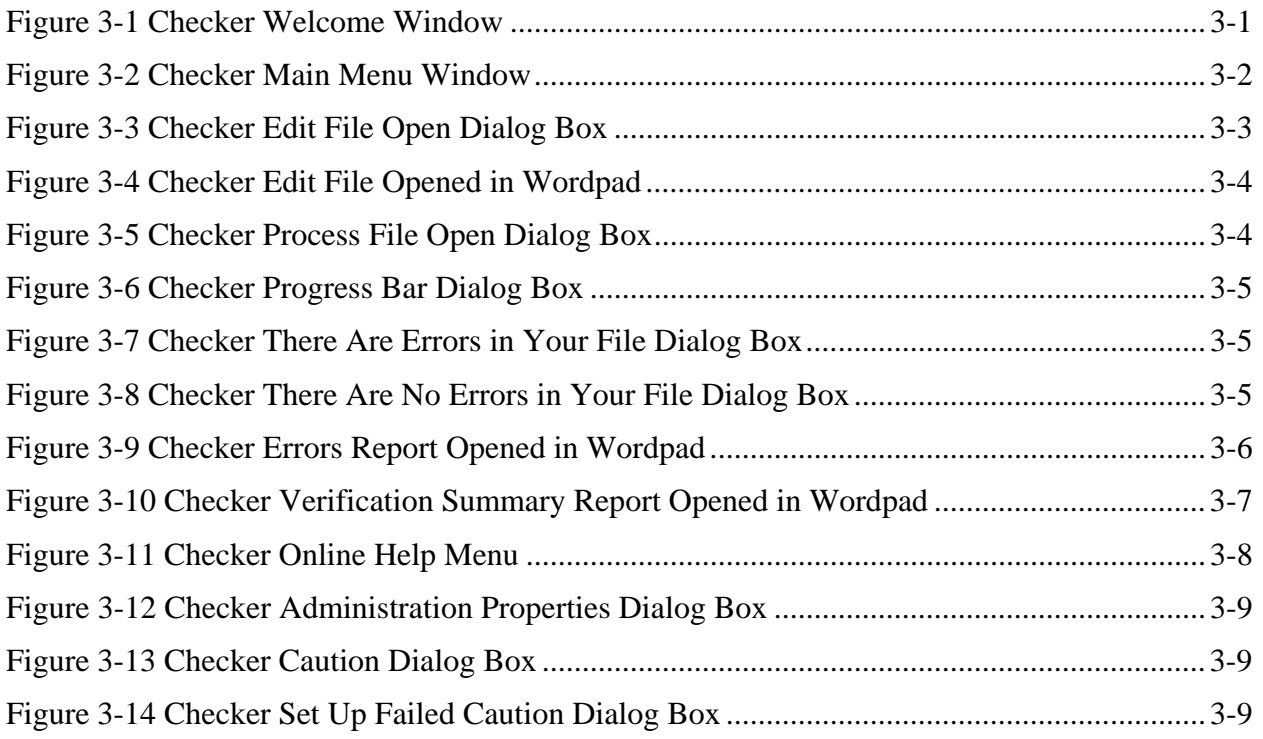

## **List of Tables**

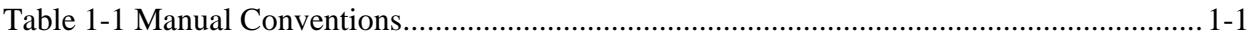

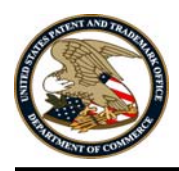

# **Record of Changes**

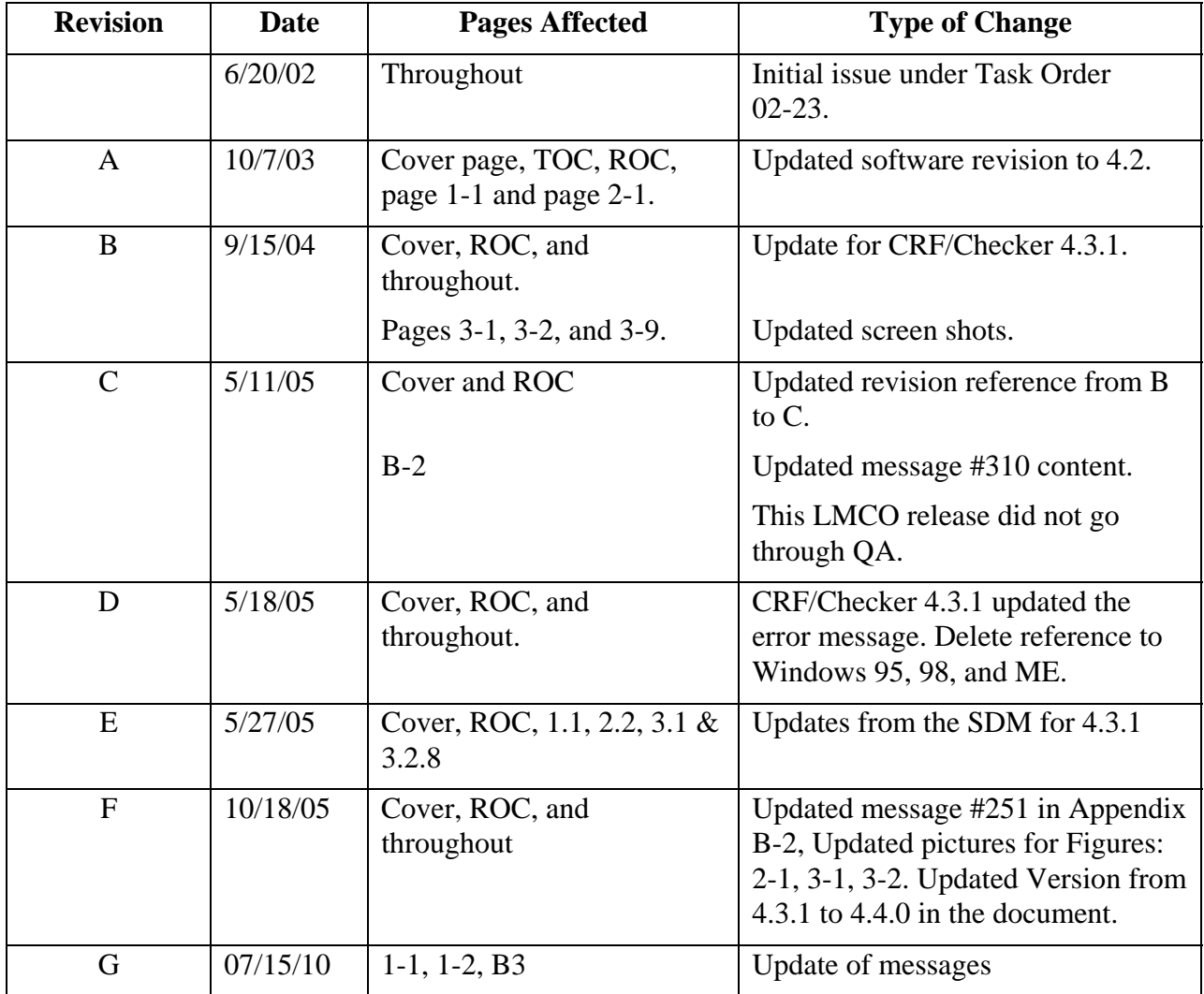

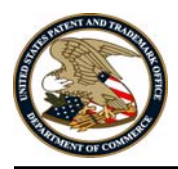

## **SECTION 1 TELL ME ABOUT CHECKER**

### **1.1 Overview**

The Checker Version 4.4.6 system is a state-of the-art Windows software program employing a logical and intuitive user interface to validate and convert patent applications to be compliant with 37 Code of Federal Regulations (CFR)  $1.821 - 1.825$  for both 'old rules' (October 1990) and 'new rules' (July 1998). Checker replaces the previous DOS-based versions of Checker.

### **1.2 Features**

The key features of the Checker system are listed below:

- Edit File Allows the user to edit the sequence listing file.
- Process File Allows the user to validate the sequence listing file and check for errors.
- View Errors Report Allows the user to view a list of all errors encountered during the file processing.
- View Verification Summary Report (VSR) Allows the user to view a report summarizing the verification process.

### **1.3 Conventions for this User's Manual**

Consistent visual cues and standard keyboard operations are used throughout this manual. These conventions are listed in Table 1-1.

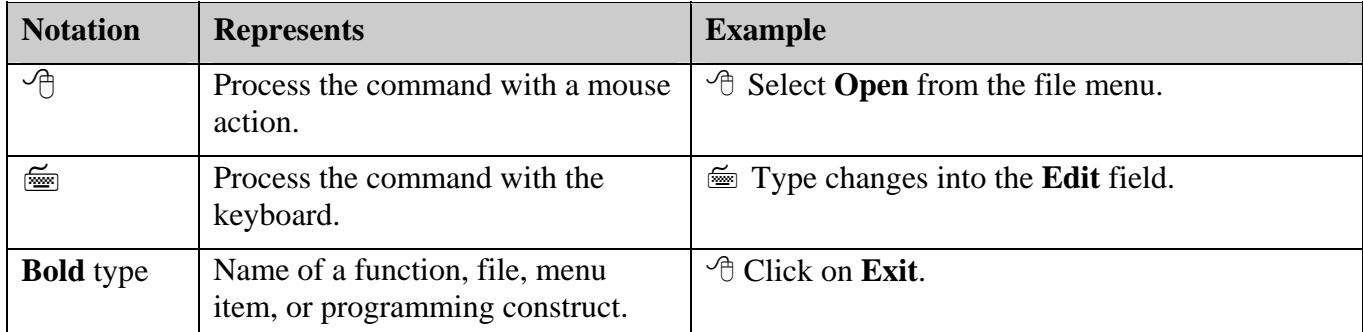

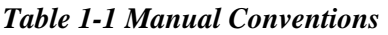

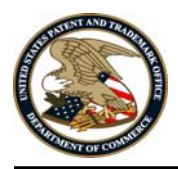

## **SECTION 2 GETTING STARTED**

## **2.1 Software Version**

The software version of Checker covered in this user manual is identified as follows:

• *Checker 4.4.6* 

## **2.1.1 Getting the Software**

To get the Checker software:

• Download Checker Version 4.4.6 software for Windows XP/Vista/Windows 7 Personal Computers (PCs) [file size 1.31 MB] from the USPTO Web site, or

Purchase a diskette from the Catalog of Patent & Trademark Products & Services section of the General Information Home Page.

## **2.1.2 Checking the Version**

If you are currently running the Checker software, but do not know the version number of the software, follow these steps:

 $\Diamond$  Click Help or select Alt-H on the keyboard to view the Help Menu.  $\Diamond$  Click **About Checker** to view the About dialog box (Figure 2-1). The About Checker dialog displays the version number and release date of the installed Checker application, as well as copyright information. The USPTO will periodically update Checker and the current version and release date will be displayed on the USPTO Web site at the following Uniform Resource Locator (URL):

http://www.uspto.gov/patents/resources/tools/checker/index.jsp.

## **2.2 Checker System Requirements**

Checker Version 4.4.6 is a state-of-the-art Windows-based software application used for checking biotechnology sequence listings for compliance with format and content rules. Checker validates sequence listings generated for the original version of 37 CFR 1.821 – 1.825 effective October 1, 1990 (old rules) or the revised version (new rules) effective July 1, 1998 as well as World Intellectual Property Organization (WIPO) Standard ST.25.

Checker Version 4.4.6 replaces the previous Microsoft Windows and DOS-based version of Checker. This version executes on the newest operating systems, Windows XP, Windows Vista and Windows 7. Checker allows public users to check sequence listings before submitting them to the USPTO. Use of Checker prior to filing the sequence listing is expected to result in sequence listings with fewer errors, thus saving time and money.

Checker can run on any personal computer that uses Windows XP, Windows Vista or Windows 7. The recommended memory requirement for the Checker workstation is a minimum of 64 megabyte (MB) Random Access Memory (RAM). Disk space provided should be a minimum of 10 MB for temporary storage of the unzipped setup and installation program files. In addition,

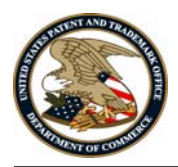

disk space must be allowed for user input files and Checker output reports (a total of twice [2X] the input file size.) To save space, setup files (6MB) can be deleted after the installation of the Checker application.

## **2.3 Access Information**

To access Checker,  $\oplus$  click the **Checker** icon on your desktop.

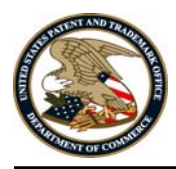

## **SECTION 3 HOW DO I …?**

### **3.1 Start Process**

When you open the Checker application, the **Welcome** window, shown in Figure 3-1, displays. This window identifies the application and displays copyright information for the software.

 $\Theta$  Click **Continue** to work in the Checker application.

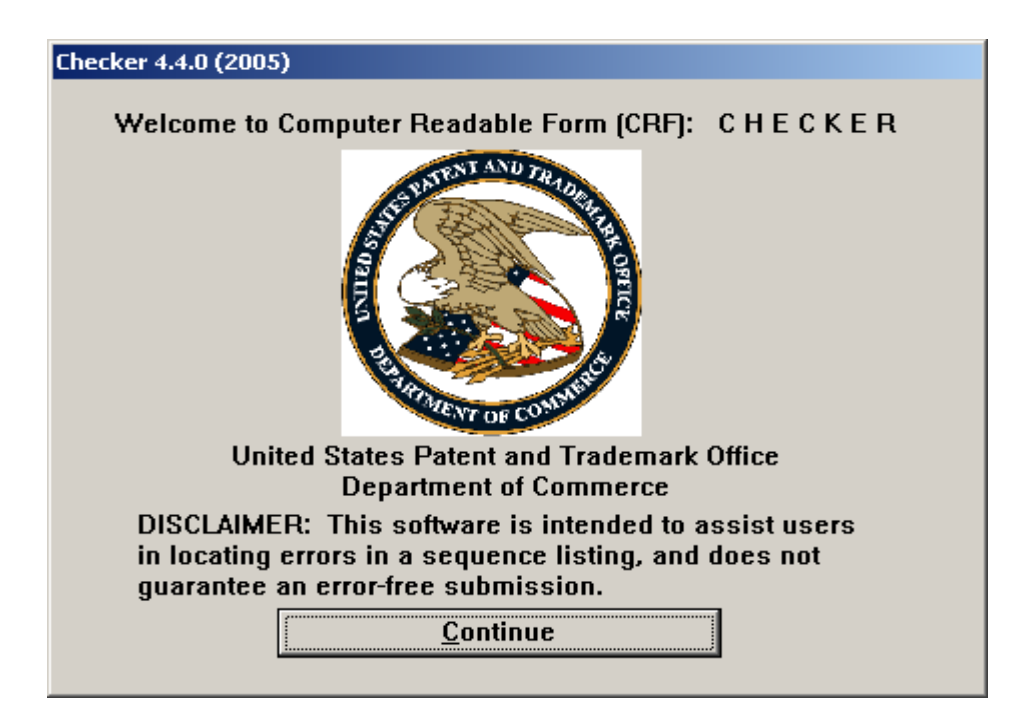

*Figure 3-1 Checker Welcome Window* 

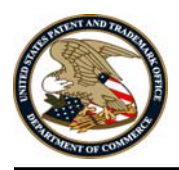

## **3.2 Work Process**

When you open the Checker application, the Checker **Main Menu** window, shown in Figure 3-2, automatically displays.

The Checker Main Menu includes the following six buttons:

- **Edit File**
- **Process File**
- **View Errors**
- **View Report**
- **Help Topics**
- **Exit**

These buttons are discussed in more detail in Sections 3.2.1 through 3.2.6.

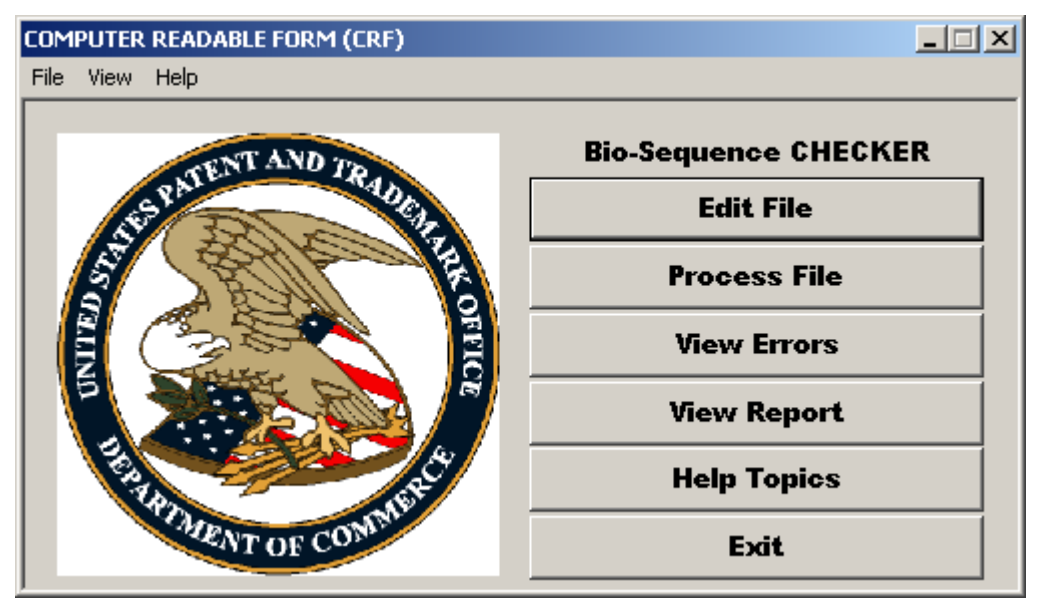

*Figure 3-2 Checker Main Menu Window* 

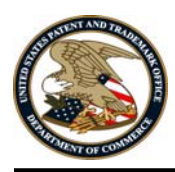

## **3.2.1 Checker Edit File Button To edit a file before running 'Process File':**

- 1.  $\oplus$  Click  $\qquad \qquad$  **Edit File** on the Checker **Main Menu**.
- 2. The WordPad document window displays. Select **File** and then **Open** from the **Main Menu**.

The **Open** dialog box displays (Figure 3-3).

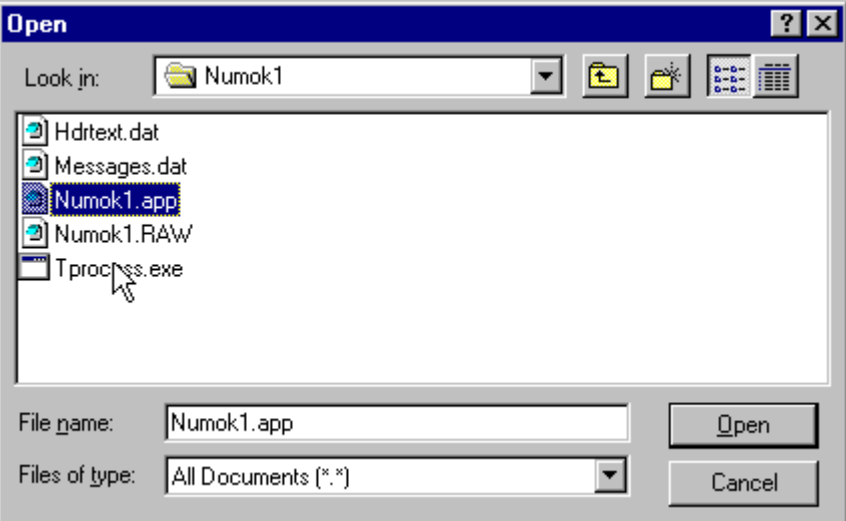

*Figure 3-3 Checker Edit File Open Dialog Box* 

- 3.  $\Theta$  Click on the file to be edited.
- 4.  $\oplus$  Click  $\Box$  Dpen

The file is opened in either Wordpad or the user's default editor.

### **To edit a file after running 'Process File':**

- **Edit File** on the Checker **Main Menu**. 1. Click
- 2. The WordPad document window displays the input file that was last processed (Figure 3-4).

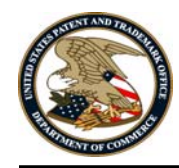

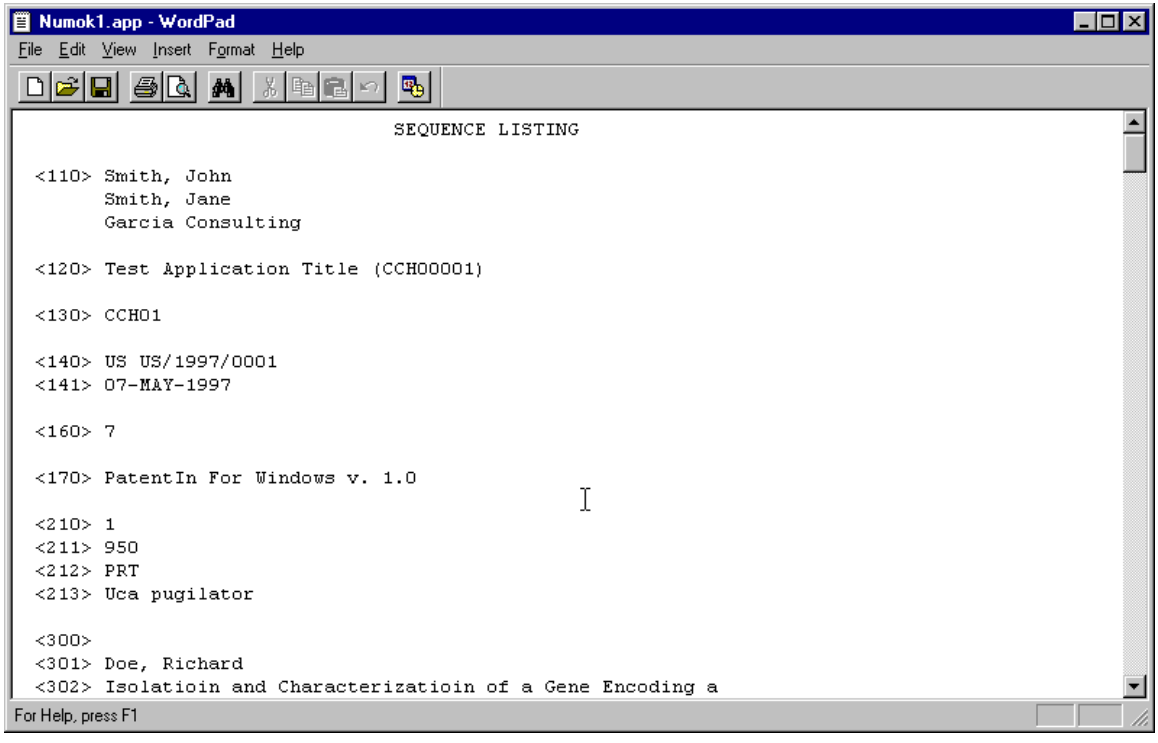

*Figure 3-4 Checker Edit File Opened in Wordpad* 

3. Edit file and save.

# **3.2.2 Checker Process File Button**

## **To process a file:**

1. **Click Frocess File** on the Checker Main Menu. The **Open** dialog box displays (Figure 3-5).

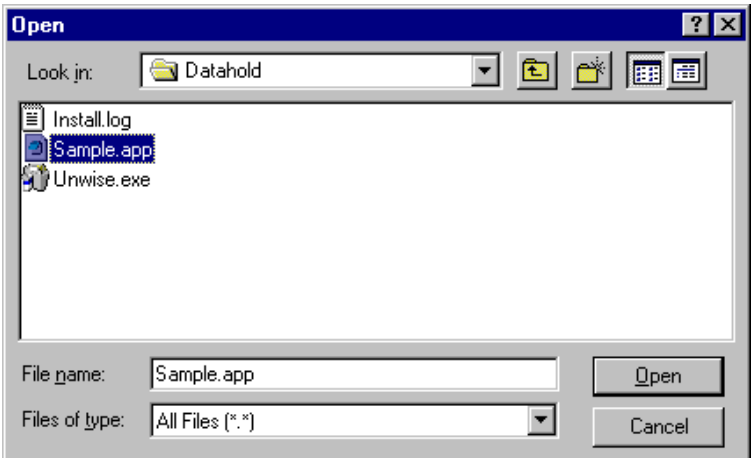

*Figure 3-5 Checker Process File Open Dialog Box* 

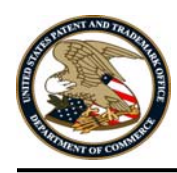

2.  $\Theta$  Click on the file to be processed.

.

3.  $\oplus$  Click  $\Box$  Dpen

The **Progress Bar** dialog box displays (Figure 3-6).

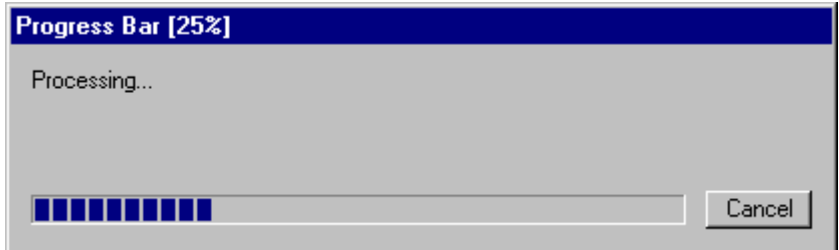

*Figure 3-6 Checker Progress Bar Dialog Box* 

4. The Progress Bar dialog box closes when validation is complete. If there are errors in the file, the **There Are Errors in Your File** dialog box displays (Figure 3-7).

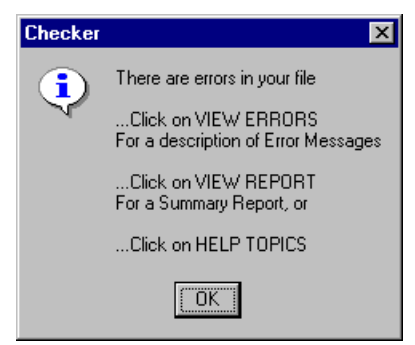

*Figure 3-7 Checker There Are Errors in Your File Dialog Box* 

5. If there are no errors in the file, the **There Are No Errors in Your File** dialog box displays (Figure 3-8).

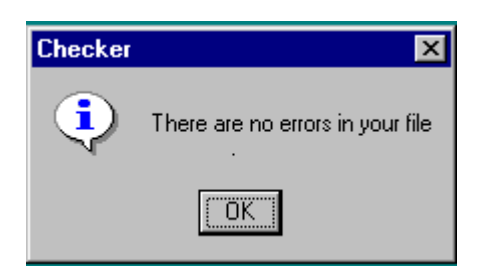

*Figure 3-8 Checker There Are No Errors in Your File Dialog Box* 

6.  $\bigoplus$  Click  $\bigcup_{\alpha}$  on either dialog box. The Checker **Main Menu** displays.

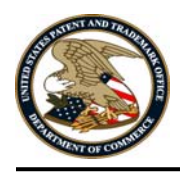

7. To view the file errors (if there are errors in your file),  $\Theta$  click **Wiew Errors** on the Checker **Main Menu**. Please see Section 3.2.3 for more information on viewing errors.

## **3.2.3 Checker View Errors Button**

### **To view errors:**

<sup><sup>t</sup> Click **View Errors** on the Checker **Main Menu.**</sup>

The Errors Report, shown in Figure 3-9, is opened in Wordpad or the user's default editor.

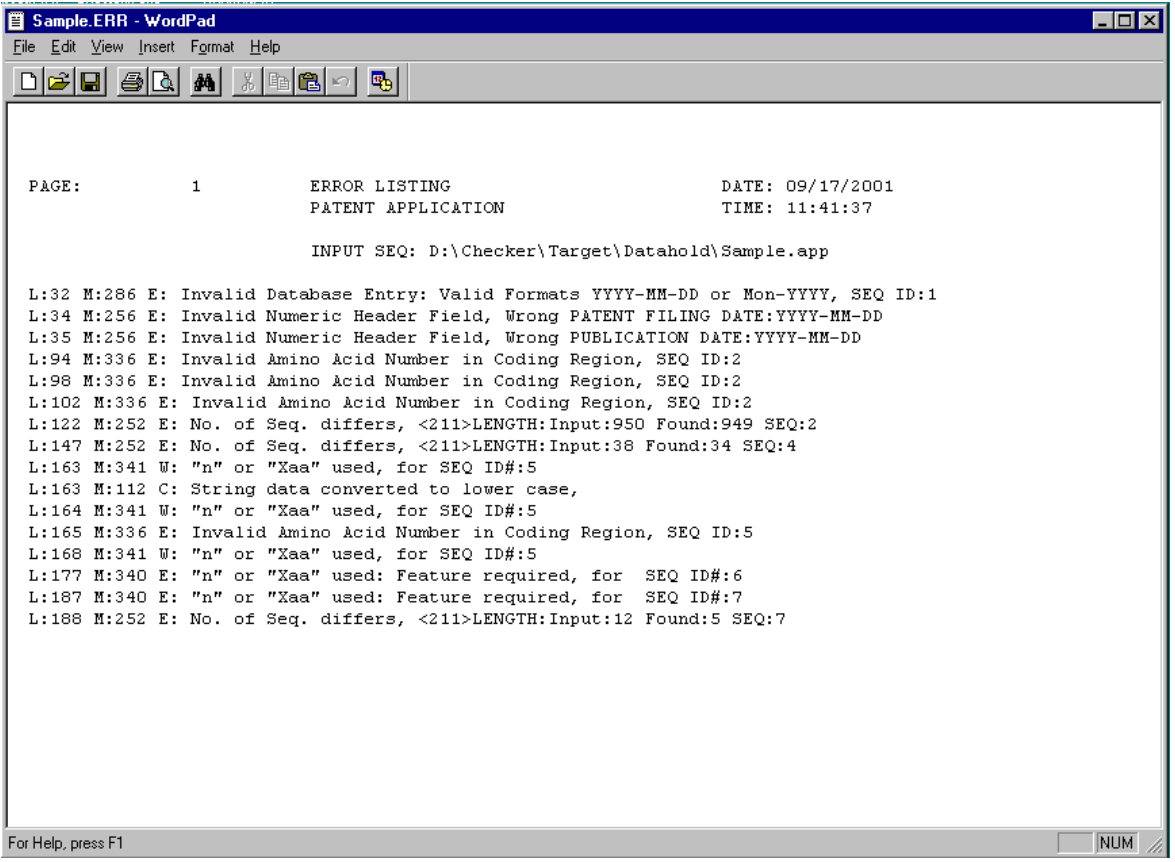

*Figure 3-9 Checker Errors Report Opened in Wordpad* 

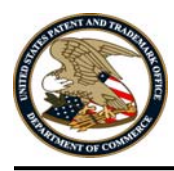

## **3.2.4 Checker View Report Button**

## **To view the Verification Summary Report (VSR):**

<sup><sup>t</sup> Click **View <u>Report</u>** on the Checker Main Menu.</sup>

The VSR, shown in Figure 3-10, is opened in Wordpad or the user's default editor.

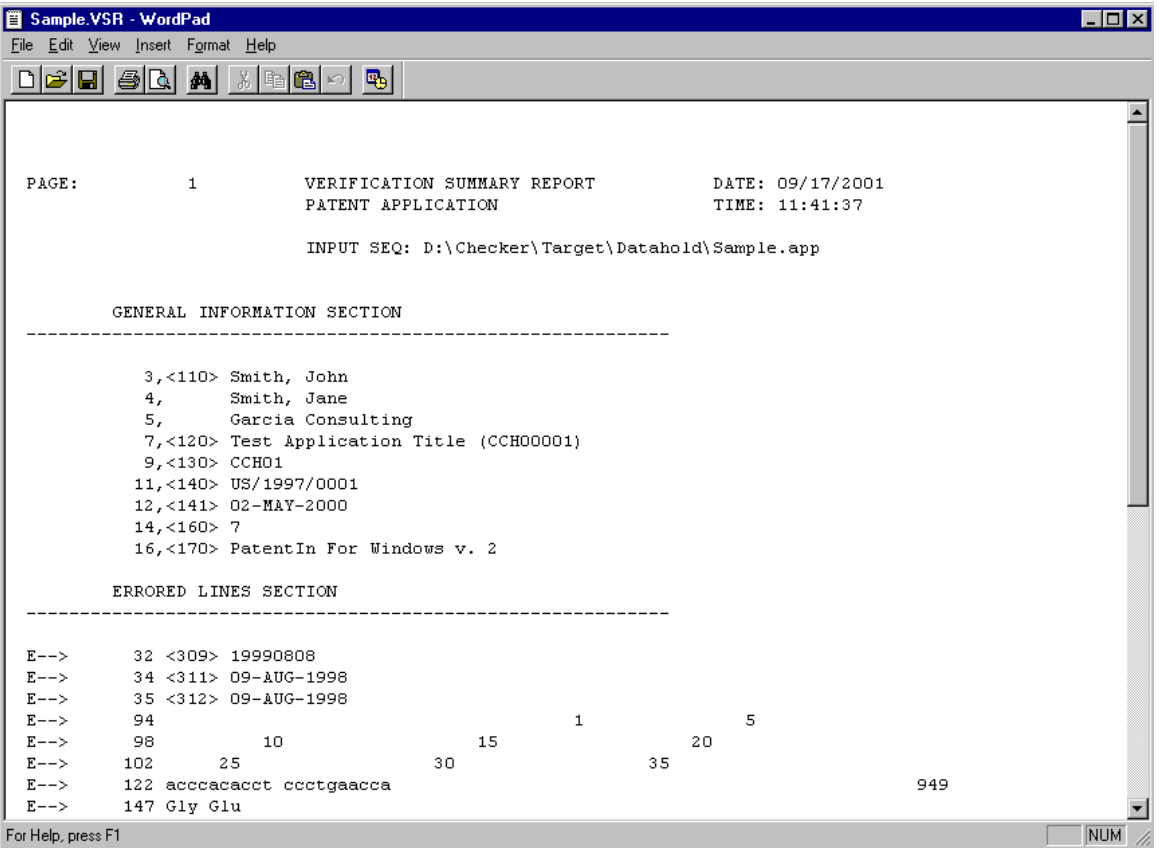

*Figure 3-10 Checker Verification Summary Report Opened in Wordpad* 

## **3.2.5 Checker Help Button**

### **To access the Checker online help menu:**

<sup><sup>t</sup> Click **Help** on the Checker **Main Menu**.</sup> The Checker **Online Help** menu, shown in Figure 3-11, displays.

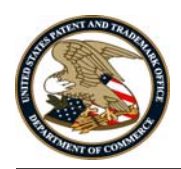

| Checker<br>$\Box$                                                                                                    |                                                                                        |                                                |                                                                   |                                                            |
|----------------------------------------------------------------------------------------------------|----------------------------------------------------------------------------------------|------------------------------------------------|-------------------------------------------------------------------|------------------------------------------------------------|
| <u>File E</u> dit Book <u>m</u> ark<br>Options Help                                                                                    |                                                                                        |                                                |                                                                   |                                                            |
| Print<br>Back.<br>Help Topics                                                                                                    | KK.                                                                                    | ≥≻                                             |                                                                   |                                                            |
| ω<br>ĝ4                                                                                                    | <b>Conventions for Help</b>                                                            |                                                |                                                                   |                                                            |
| nformation                                                                                                    | Consistent visual cues and standard keyboard operations are used throughout this help. |                                                |                                                                   |                                                            |
| ि] Welcome to Checker<br><mark>首</mark> What is Checker<br>E] Conventions for Help<br>System Requirements<br>$\overline{+}$<br>Checker | <b>Notation</b><br>哈                                                                   | Represents<br>Process the command with a mouse |                                                                   | Example<br>$\sqrt{\theta}$ Select Open from the file menu. |
|                                                                                                    | é                                                                                      | action.                                        | Process the command with the keyboard.                            | Enter changes into the Edit field.                         |
|                                                                                                    | <b>Bold</b> type                                                                       |                                                | Name of a function, file, menu item, or<br>programming construct. | <sup>一</sup> 门 Click on Exit.                              |
|                                                                                                    |                                                                                        |                                                |                                                                   |                                                            |
|                                                                                                    |                                                                                        |                                                |                                                                   |                                                            |
|                                                                                                    |                                                                                        |                                                |                                                                   |                                                            |
|                                                                                                    |                                                                                        |                                                |                                                                   |                                                            |
|                                                                                                    |                                                                                        |                                                |                                                                   |                                                            |

*Figure 3-11 Checker Online Help Menu* 

## **3.2.6 Checker Properties Dialog Box To view the Properties Dialog Box:**

<sup>t</sup> Click **File** or select Alt-F on the keyboard to view the File Menu. <sup><sup>†</sup> Click **Administration**</sup> and then **Properties** to view the Properties dialog box (Figure 3-12). The Properties dialog box allows the user to change the input and output directory paths as well as select an alternate ASCII file editor. To change file editor, the user must specify the path and executable file name of a suitable editor to replace WordPad. Note that the example in the figure is only an example and the actual paths may vary depending on the version of the Operating System running on the workstation.

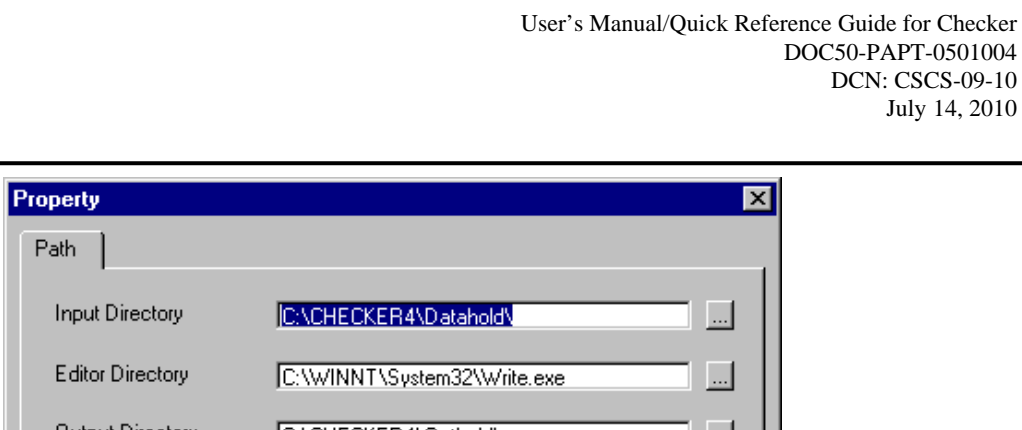

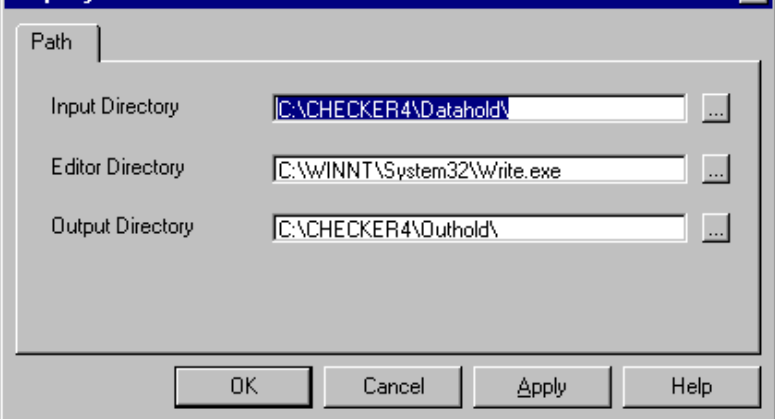

*Figure 3-12 Checker Administration Properties Dialog Box* 

Should the user encounter the caution dialog box shown in Figure 3-13, it is an indication that the Input and Output directories are outside of Checker's default path (a very likely occurrence if Checker was installed in other than the default location).  $\hat{\sigma}$  Click the [OK] button and the Property Dialog Box in Figure 3-12 will be presented. From there  $\Theta$  Click the [...] button and select the new path by navigating to Checker's installed location. Should the [Cancel] button of Figure 3-12 be clicked the user will see the dialog in Figure 3-14 alerting the user that nothing was changed.

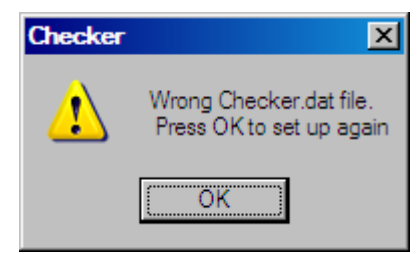

*Figure 3-13 Checker Caution Dialog Box* 

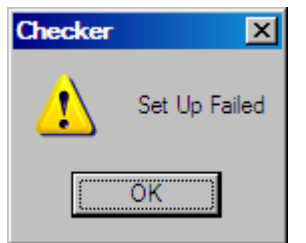

*Figure 3-14 Checker Set Up Failed Caution Dialog Box* 

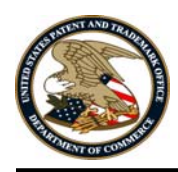

## **3.3 Shut Down Process To exit Checker:**

<sup>th</sup> Click **the Exit** to exit the **Main Menu** and return to the main Checker application page. From here, you can use the Checker menu bar.

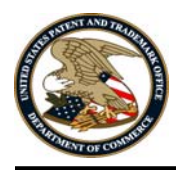

## **SECTION 4 GETTING HELP**

## **4.1 Solutions to Common Problems**

N/A

## **4.2 Getting More Help**

For Checker help, contact the Patent Electronic Business Center at 866-217-9197 or send an e-mail to:

### EBC@uspto.gov

Please provide a description of the problem or question.

**NOTE:** The procedure for activating MS Word line numbering (to view line numbers in a sequence listing) is included with the Checker distribution files and is automatically copied to the Checker installation folder. The name of the file is CrfMacros.doc.

## **4.3 Help Desk**

N/A

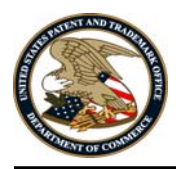

## **APPENDIX A LIST OF ACRONYMS**

The following acronyms were used in this document.

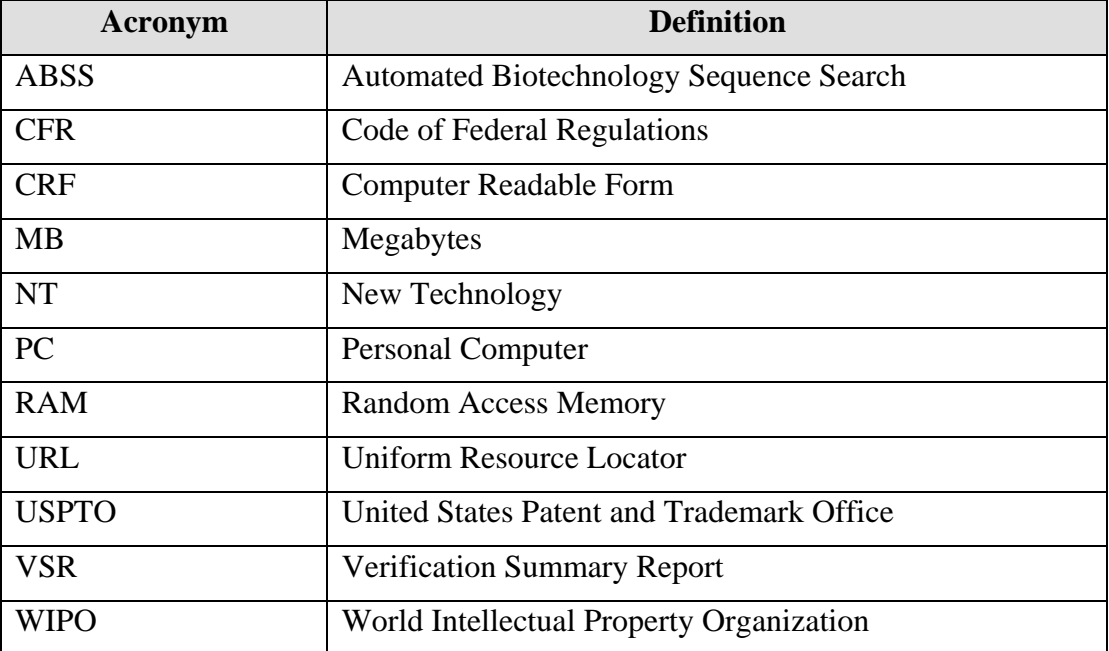

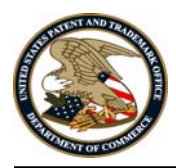

## **APPENDIX B ERROR MESSAGES**

All possible error messages in the Checker software are included in the following table.

The legend for error messages is:

- **C: Corrected text string(s)**
- **E: Error as defined in 32 C.F.R. 1.821 1.825 rules**
- **S: System errors**
- **W: Warning as defined in 32 C.F.R. 1.821 1.825 rules**

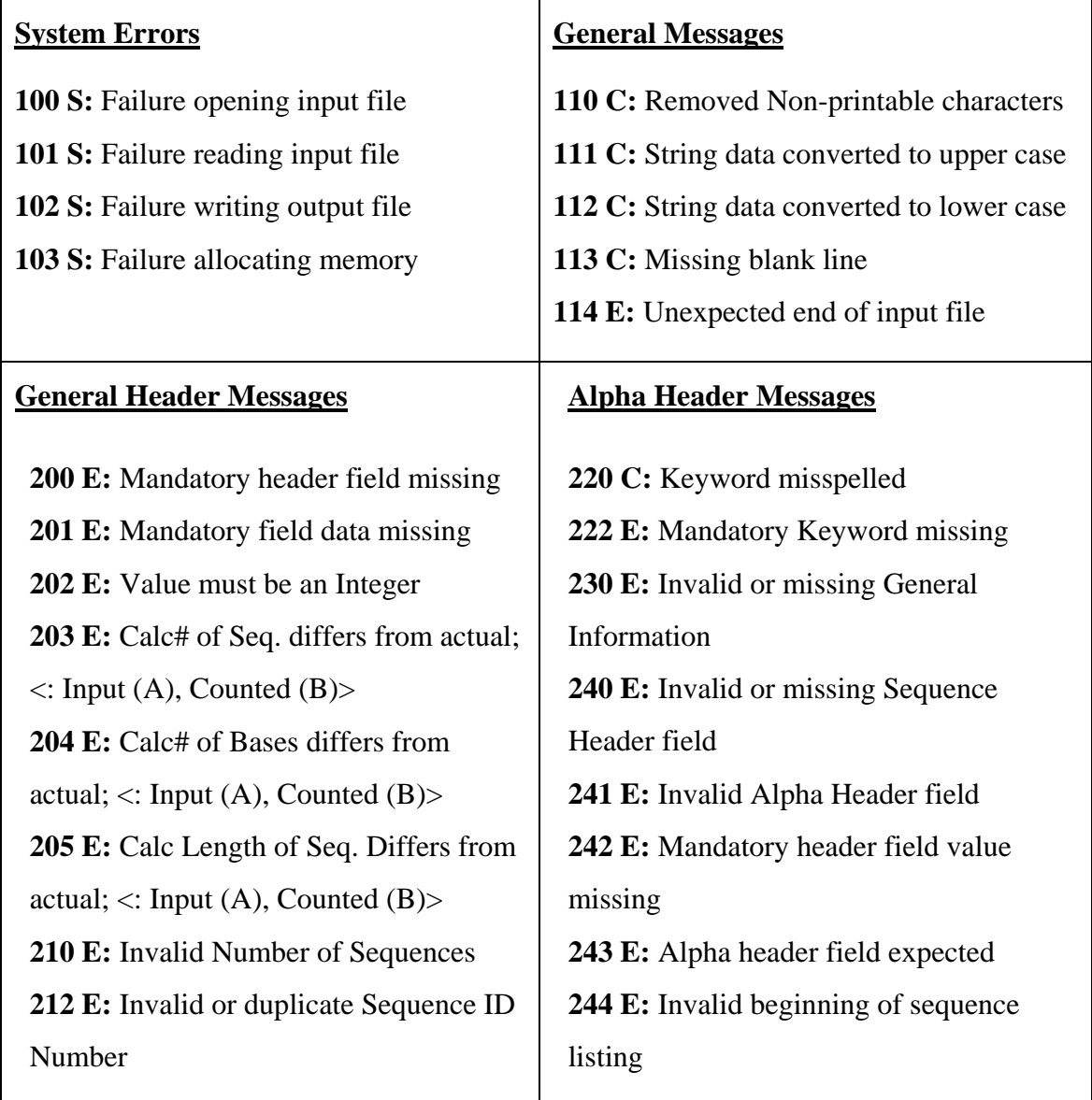

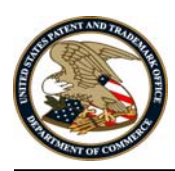

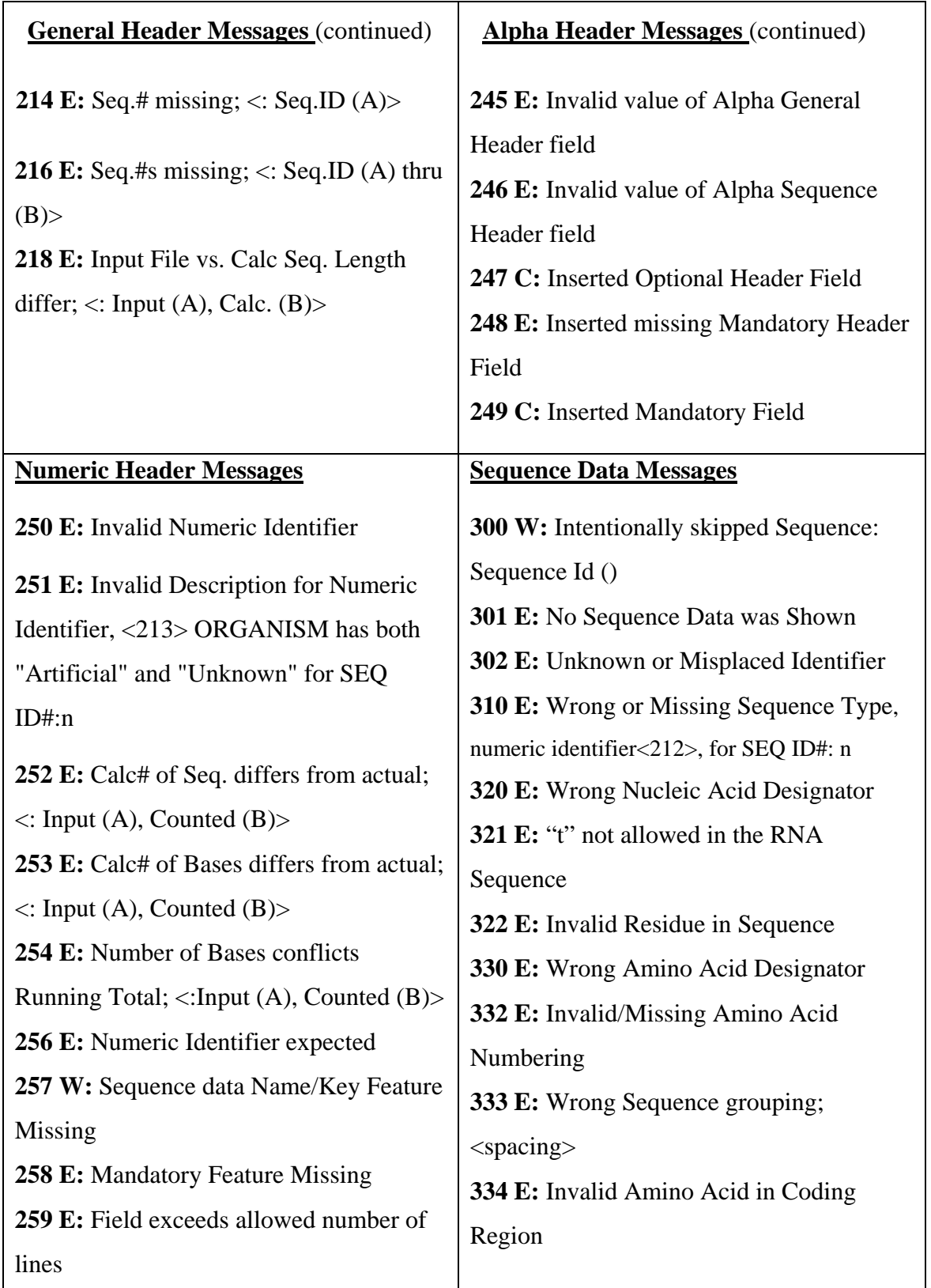

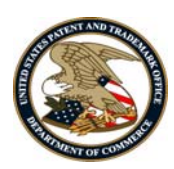

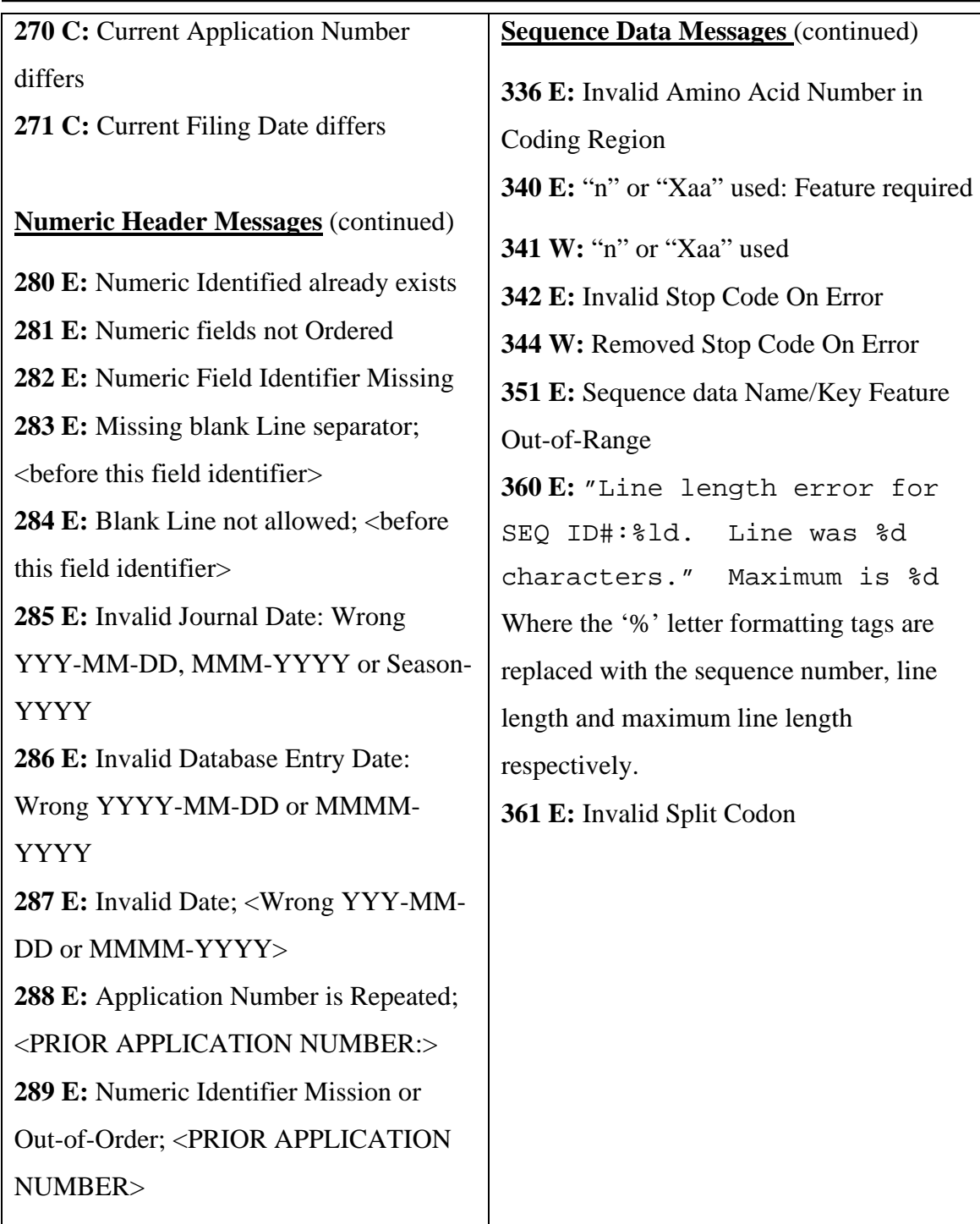